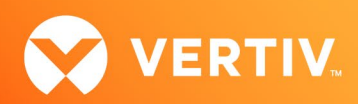

# Vertiv™ Avocent® HMX 8000 High Performance KVM Extender System

Release Notes

VERSION 6.06, SEPTEMBER 2023

## Release Notes Section Outline

- 1. Upgrade Instructions
- 2. Package Version Information
- 3. Release Enhancements and Resolved Issues
- 4. Known Issues
- 5. Resolved Issues

## 1. Upgrade Instructions

Transmitters and receivers are flash upgradable at any time to ensure that your system is running the most current version available. Firmware upgrades to your Vertiv™ Avocent® HMX 8000 extender system may be performed either directly to transmitters and receivers, or via the Vertiv™ Avocent® HMX Advanced Manager server.

#### NOTE: For additional product information, please refer to the Vertiv™ Avocent® HMX High Performance KVM Extender System Next Generation Installer/User Guide and the Vertiv™ Avocent® HMX Advanced Manager Installer/User Guide.

#### Upgrading Transmitters and Receivers Directly

When performing an upgrade directly, you must use the HMX8000\_Vx.xx.tar upgrade file (replace x.xx with your latest firmware version), ensure you are working in a point-to-point configuration, and have an available USB memory stick.

To upgrade the transmitters and receivers directly via the receiver On-Screen Display (OSD) and a USB stick:

- 1. Download the latest files from the Latest Releases for Vertiv™ Avocent® HMX 8000 Series section of the software downloads web page located here: [Avocent HMX 5000, 6000, and 8000 Series Extenders Software Downloads \(vertiv.com\)](https://www.vertiv.com/en-us/support/software-download/it-management/avocent-hmx-5000-and-6000-series-extenders-software-downloads/)
- 2. Copy the HMX8000 Vx.xx.tar upgrade file to the root folder of the USB memory stick.
- 3. Plug the USB stick into a standard USB port on a Vertiv™ Avocent® HMX 8000 high performance KVM receiver.

#### NOTE: Do not plug the stick into the high-speed USB port (port 1); it will not be recognized.

- 4. Enter Ctrl+Alt+C to access the receiver OSD, then enter your username and password.
- 5. Click *Login*.
- 6. Select *System*, then select *From USB* in the Upgrade section.
- 7. Select the appropriate version from the drop-down menu, then click *Upgrade*.
- 8. When prompted, reboot the unit. This upgrades the receiver.
- 9. Repeat steps 4 and 5 to log back into the receiver OSD.
- 10. Select the *Transmitters* tab and click the *Settings* icon.
- 11. Select *From USB* in the Upgrade section, then select the appropriate version from the drop-down menu.
- 12. Click *Upgrade*, then reboot the unit again. This upgrades the transmitter.

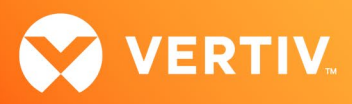

#### Upgrading Via the Vertiv™ Avocent® HMX Advanced Manager

The Vertiv™ Avocent® HMX Advanced Manager software On-Board Web Interface (OBWI) provides a central location for you to perform a firmware upgrade on any linked unit. Before using the software for the firmware upgrade, ensure that your system is running the most current firmware version and is managed by the Vertiv™ Avocent® HMX Advanced Manager software, and verify the same firmware version is being used across all units in your system.

#### NOTE: Firmware versions can be mixed in configurations not using the Advanced Manager software, but it is always recommended to use the most current version.

To upgrade the firmware on the Vertiv™ Avocent® HMX Advanced Manager server:

- 1. In the On-Board Web Interface (OBWI) of the Vertiv™ Avocent® HMX Advanced Manager server (the Vertiv™ Avocent® HMX Advanced Manager software), or the primary server, select *Dashboard- Settings- Managers* and ensure that the Require Authentication radio button is set to No. If it is not set to No, change it and click *Save*.
- 2. Select *Dashboard- Backups* and ensure the backup option to Download to your computer is selected. Click *Backup Now*.
- 3. Using the Vertiv™ Avocent® HMX Advanced Manager software server, verify that all transmitters and receivers are connected and online.
- 4. Navigate to *Dashboard- Updates* and browse to the location of the software update file.
- 5. Select the file and click *Open*.
- 6. Click *Upload*. Do not restart or turn the Vertiv™ Avocent® HMX Advanced Manager software server off until the upgrade is complete.
- 7. After the upgrade is complete, click *Restart Now*. NOTE: While the update is applied, the primary server temporarily loses communication. During this time, the backup server acts as the primary server. You are redirected to the backup server's web interface and automatically logged in. When the primary server becomes available, you are redirected back to that web interface.
- 8. If you have a Vertiv™ Avocent® HMX Advanced Manager backup server, repeat the steps above to upgrade the backup server. Then, proceed to the next step.
- 9. The upgrade should now be complete. To verify, select *Dashboard- Settings- Managers* on the primary Vertiv™ Avocent® HMX Advanced Manager software server and confirm both servers are upgraded and synchronized.

To upgrade the firmware on the transmitters and receivers:

- 1. In the On-Board Web Interface (OBWI) of the Vertiv™ Avocent® HMX Advanced Manager server (the Vertiv™ Avocent® HMX Advanced Manager software), select *Dashboard- Updates*.
- 2. In the Upload new TX/RX Firmware section, click *Browse*.
- 3. Select the firmware file and click *Open*.
- 4. Click *Upload*.

-or-

5. For each transmitter and receiver to be upgraded, select the corresponding checkbox.

Select the Upgrade All checkbox.

6. Click *Upgrade Selected Transmitters*. -or-Click *Upgrade Selected Receivers*.

## 2. Package Version Information

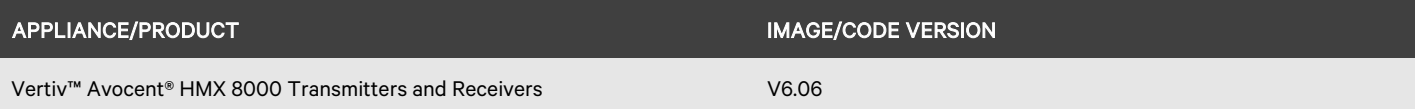

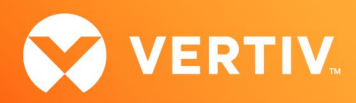

### 3. Release Enhancements and Resolved Issues

This Vertiv™ Avocent® HMX 8000 high performance KVM extender system release adds the following enhancements and resolves the following issues:

#### NOTE: This release requires Vertiv™ Avocent® HMX Advanced Manager software version 4.12 or higher.

- Added ability to use static IP configuration instead of DHCP or link-local.
	- Supports use via the Vertiv™ Avocent® HMX Advanced Manager, as well as the self-managed mode.
	- It is possible to disable DHCP via the local UI and to configure the IP address, netmask and gateway address. The manager servers, Network Time Protocol (NTP), and Domain Name Server (DNS) can also be manually configured.

#### NOTE: A factory reset triggered by the Vertiv™ Avocent® HMX Advanced Manager does NOT replace the static IP configuration, however, a factory reset performed at the unit will replace ALL configuration**.**

- Added support for routing ofd USB to serial data.
	- If the serial port is enabled, a "USB to serial adapter" connected to the receiver is automatically routed to the transmitter's physical serial port (if present) to enable end-to-end serial extension.
	- If the serial port is disabled, the "USB to serial adapter" is extended and appears as a USB serial device on the computer.
- Added updates to the on-screen status notifications.

## 4. Known Issues

The following issues apply to the Vertiv™ Avocent® HMX 8000 high performance KVM extender system.

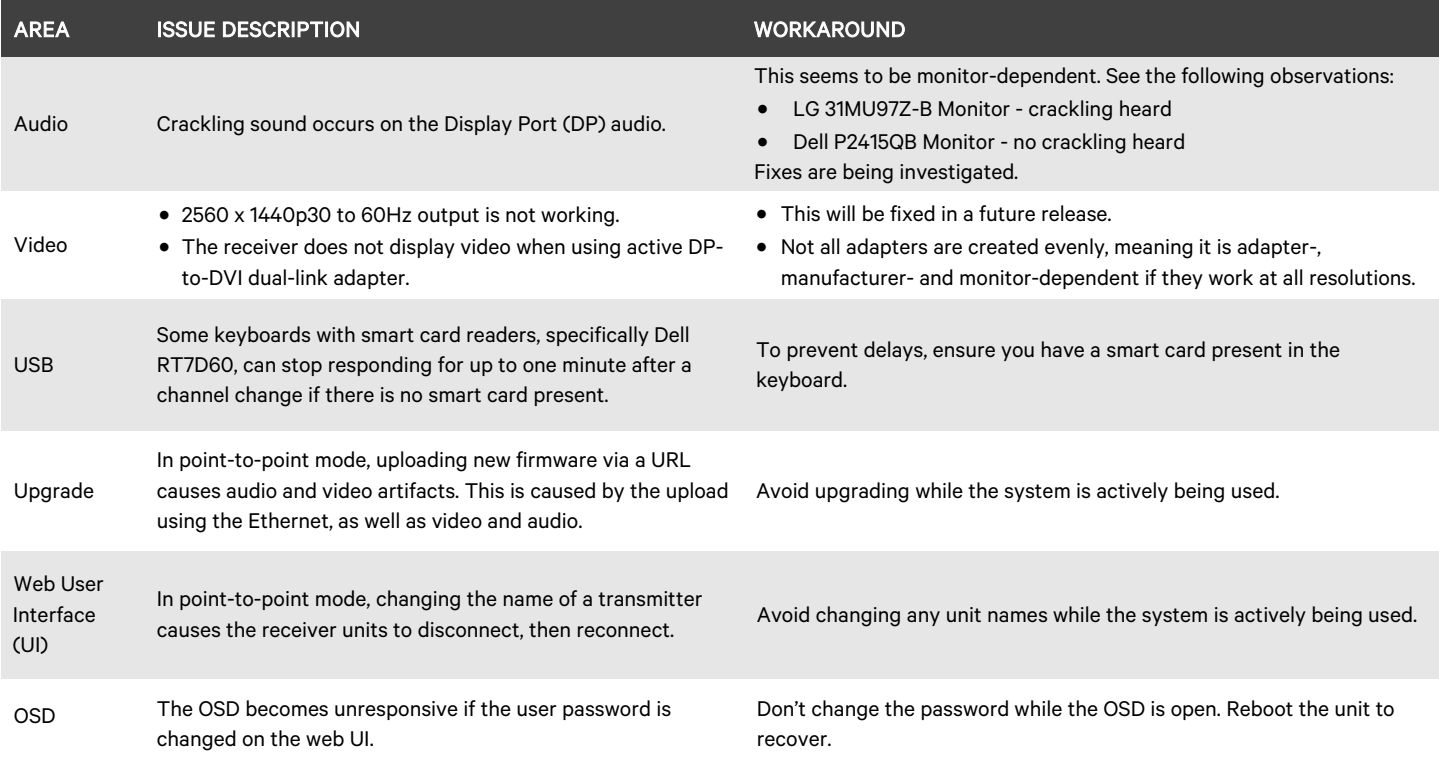

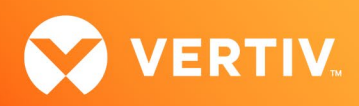

# 5. Resolved Issues

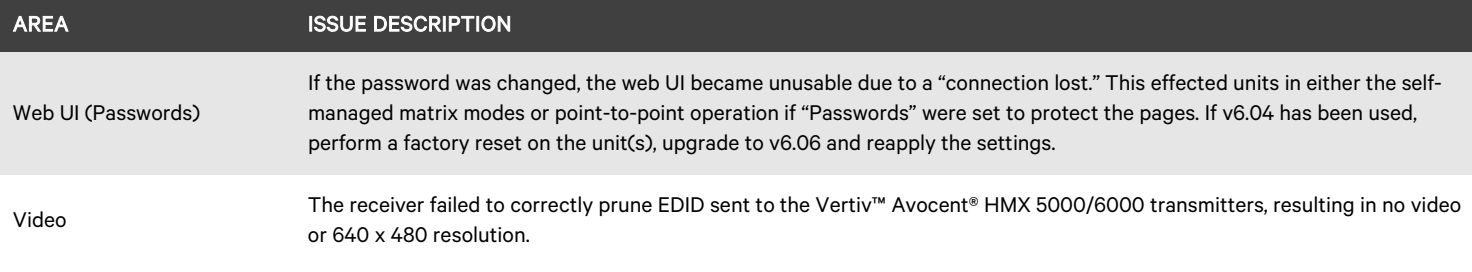

© 2023 Vertiv Group Corp. All rights reserved. Vertiv™ and the Vertiv logo are trademarks or registered trademarks of Vertiv Group Corp. All other names and logos referred to are trade names, trademarks or registered trademarks of their respective owners. While every precaution has been taken to ensure accuracy and completeness here, Vertiv Group Corp. assumes no responsibility, and disclaims all liability, for damages resulting from use of this information or for any errors or omissions.